## **Installing Microsoft Office from LSCPA**

- 1. Go to the LSCPA website at **[www.lamarpa.edu](https://www.lamarpa.edu/Home)**.
- 2. Click on the **[MyLSCPA](https://www.lamarpa.edu/MyLSCPA)** link at the top of the page.
- 3. Log in with your MyLamarPA username and password.
- 4. A new browser window will open and you will see a login box. Log in with your MyLamarPA username and password.
- 5. The Ellucian Experience page will appear. Select **Office 365**

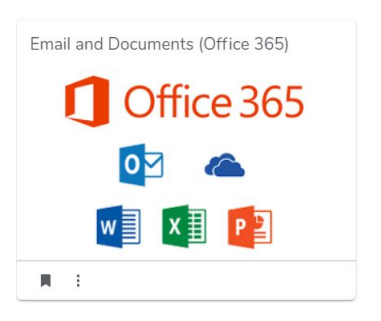

- 6. Your email will appear.
- 7. Click on the round **Account** icon (your initials or your photo) on the top right corner of the window.
- 8. Click on the **My account** link on the menu.

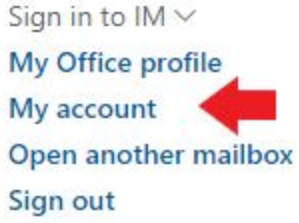

9. Click on the **Office Apps** link on the menu.

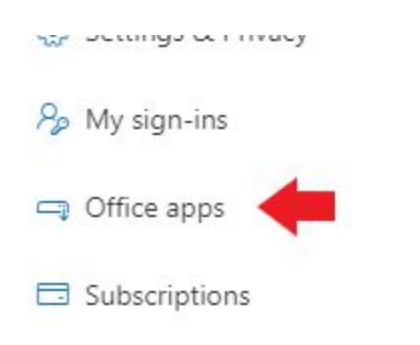

- 10. The My account page shows the number of installs for Office 365 ProPlus you have already performed. You may have up to 5.
	- If you already have 5 and need to install on another device, you must first **[deactivate one of the installations](https://www.lamarpa.edu/Departments/Information-Technology-Services/Microsoft-Office-ProPlus-Deactivation-Instructions)**.

■ If you have fewer than 5, click on **Install Office** to begin the installation.

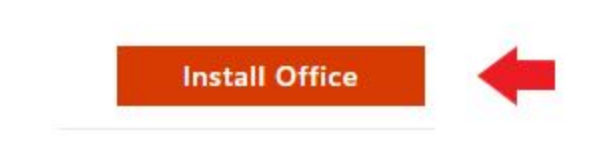

- 11. A pop-up window showing basic instructions and a link to additional help will open. You may **close** this window when you are done reviewing the information.
- 12. You will then be prompted to Run or Save the Office setup program, or cancel out of the installation. Click on **Run**.
- 13. Allow the installation to run and follow all on-screen instructions. It may take several minutes to complete.
- 14. When the installation is complete, you can check it by going to the **Start** menu and looking for Access, Excel, Word, or other Office 365 ProPlus applications.
- 15. The first time you open one of the Office 365 ProPlus applications, you will need to **accept** a licensing agreement to use the software.